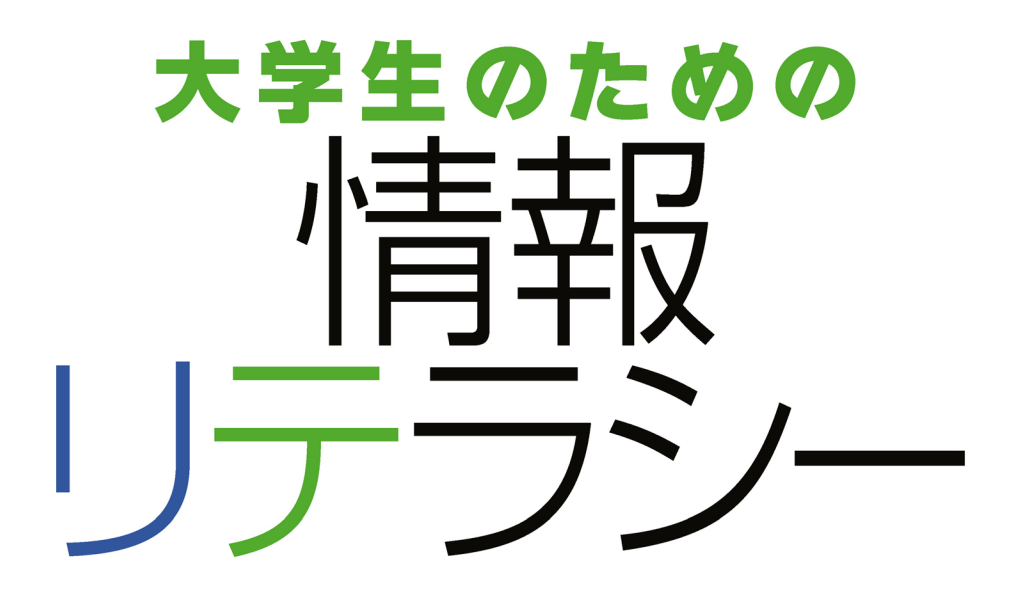

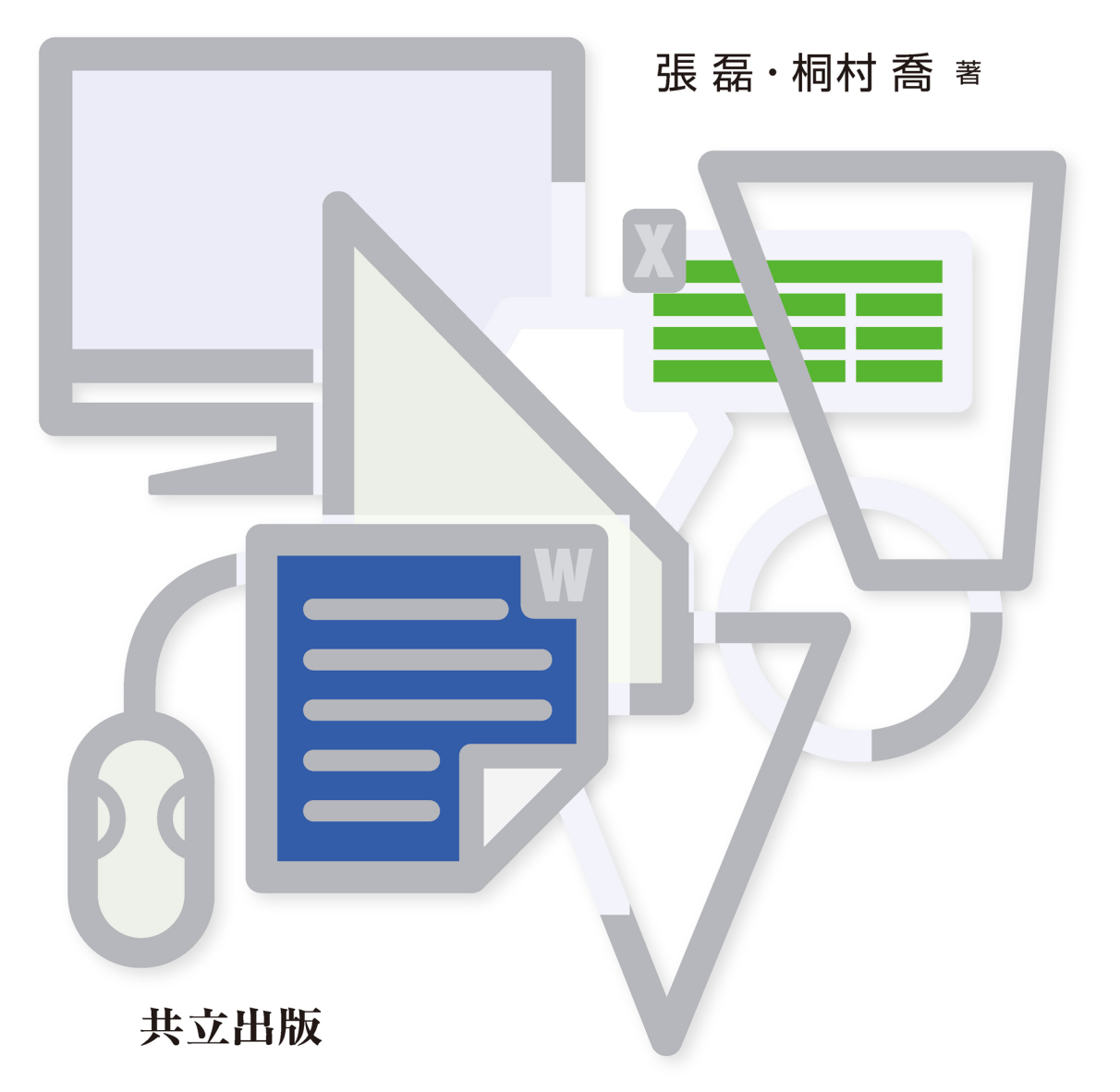

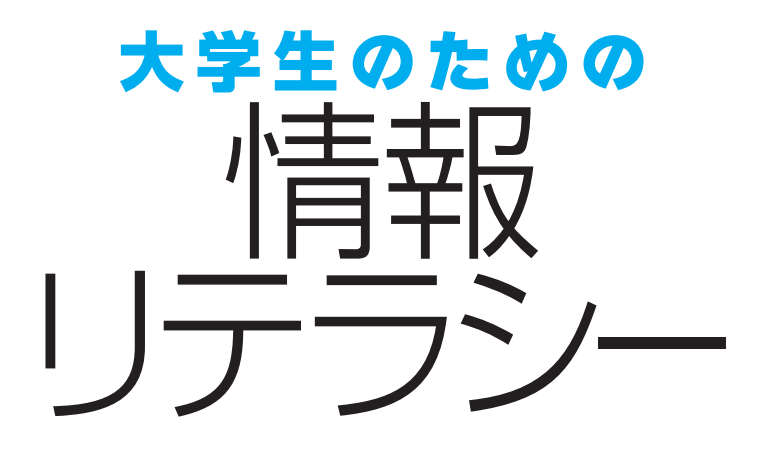

張 磊・桐村 喬 著

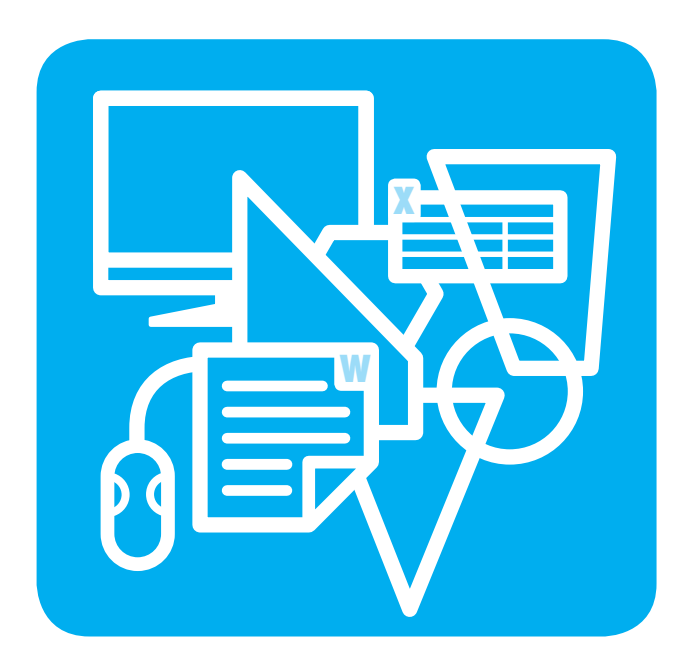

共立出版

### まえがき

 情報リテラシーとは,情報を選択・収集・分析・加工・発信する基本的能力である.情報技 術(IT)の発展によって,情報機器における情報リテラシーは社会人にとって基本的なスキ ルのひとつとされている.

 大学生は,情報端末を使って,ネットサーフィンや電子メールの送受信,SNS の利用など, 情報のやりとりをすることが多く,情報リテラシーについての系統的な学習は必要不可欠であ る.

本書は下記のような内容から構成されている.

- パソコンの基本操作【基礎知識と操作方法】
- 電子メールと情報モラル【G-mail,SNS,著作権等】
- Word1)の使い方【基礎から高度なテクニックまで】
- Excel の使い方【基礎からデータ分析まで】
- PowerPoint の使い方【ダイナミックなプレゼンを目指す】
- インターネットの活用【情報収集・分析・加工】

本書は、教養科目のテキストとして、2 セメスターの分量となっている.

この1冊でかなりの情報処理基礎技術と知識を習得できると確信している. なお,教育支援 システム上で用意した e-Learning コンテンツおよび豊富な練習ファイルの併用によって,よ り吸収しやすいように工夫している.

本書によって、初心者の学生諸君でもパワーユーザーへアプローチができればと願っている.

2018 年 1 月 張 磊

<sup>1)</sup> 本書は, Microsoft Word で書き上げたものである.

# 目 次

# **1** <sup>章</sup> **Windows** 入門

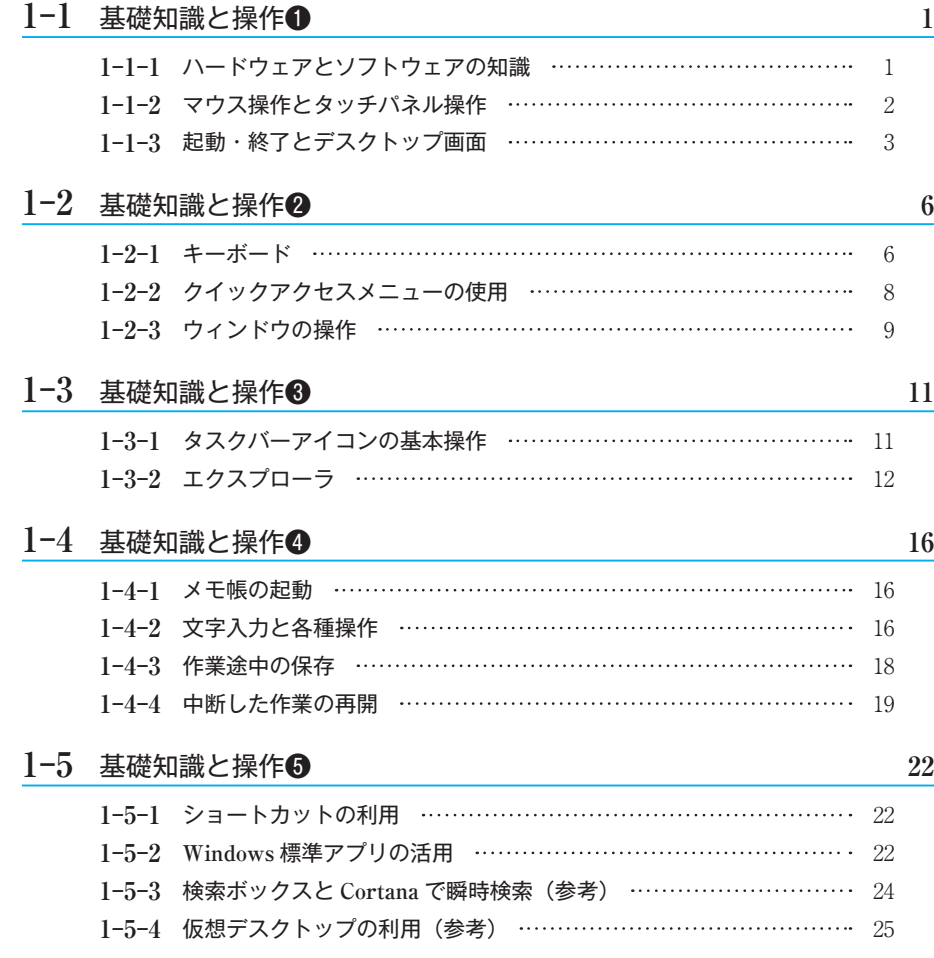

# **2** 章 電子メール

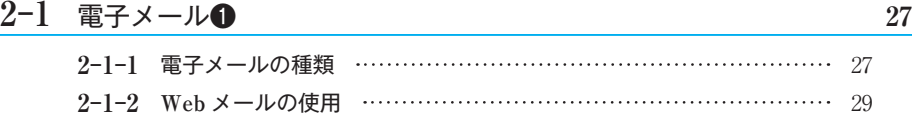

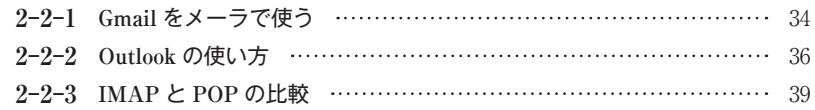

# **3** 章 情報モラル

### **3−1 知的財産権とセキュリティ 11** 11 3-1-1 知的財産権 ……………………………………………………… 41 **3-1-2 著作権** ………………………………………………………………………… 42 **3︲1︲3** セキュリティ 43 **3-1-4** SNS の危険性を知る …………………………………………………… 44 **3-1-5 電子メール利用に関するエチケット ………………………………**45 **3−2 情報リテラシー** 47 **3︲2︲1** 情報リテラシーとは 47 3-2-2 情報収集·加工·分析·発信能力 ………………………………… 47

### **4** <sup>章</sup> **Word**

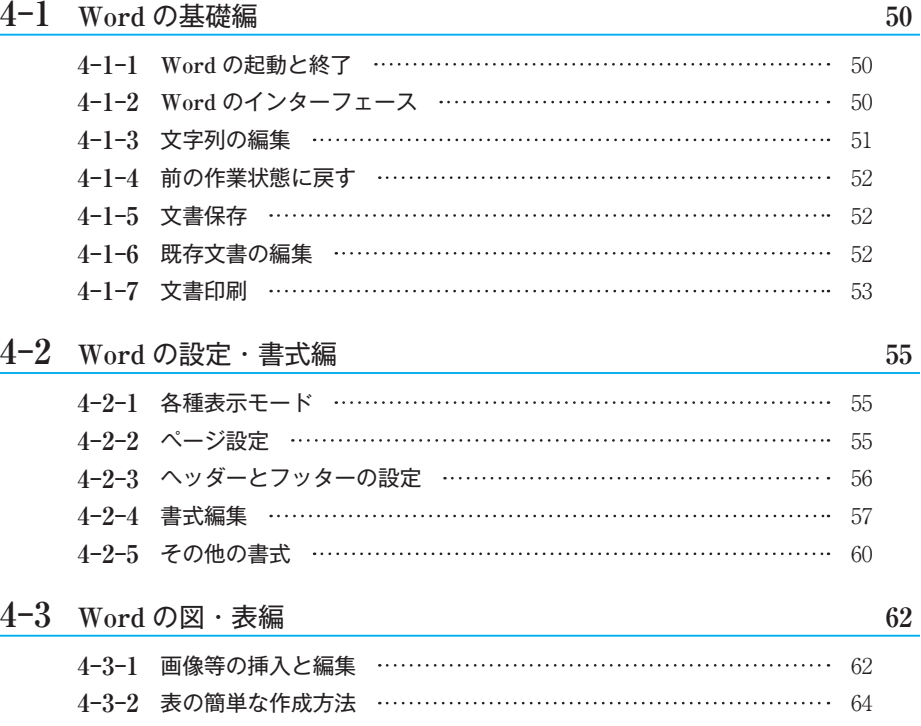

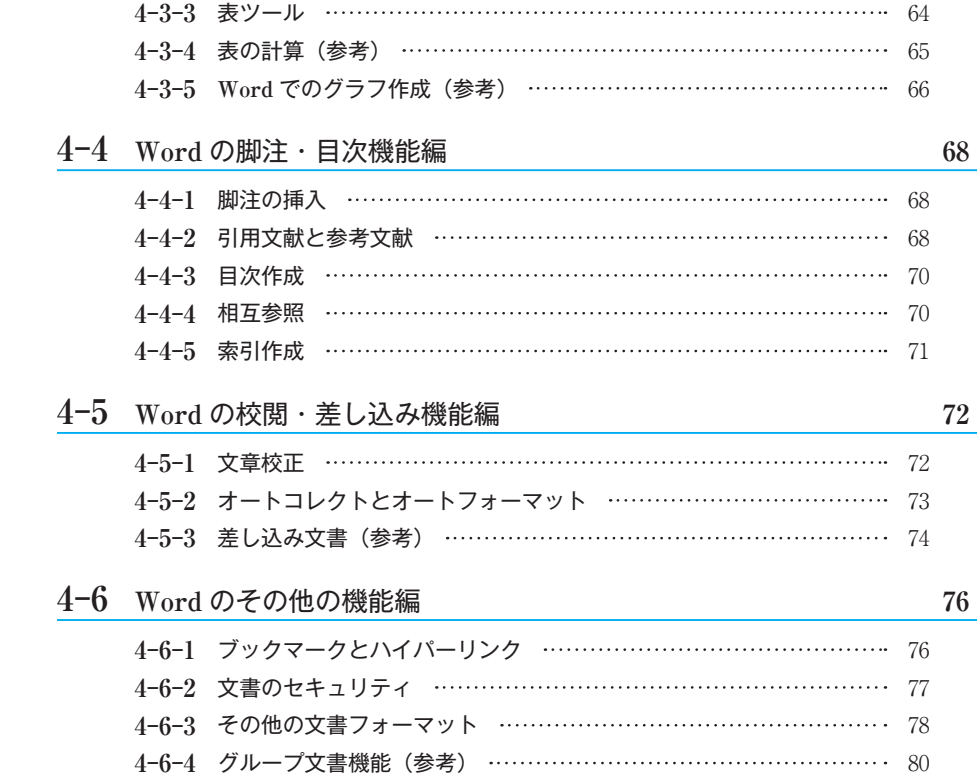

# **5** <sup>章</sup> **Excel**

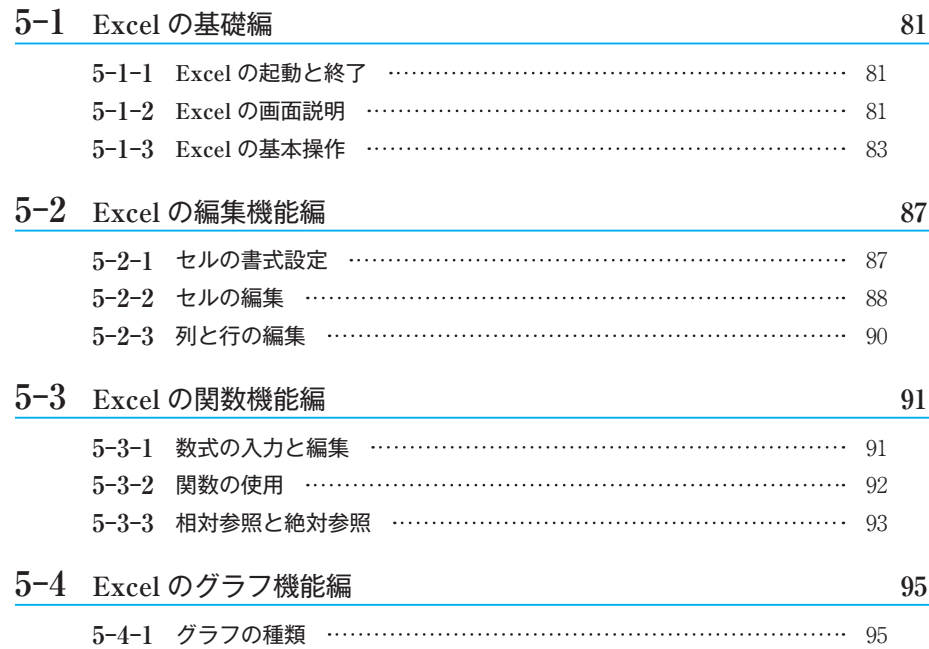

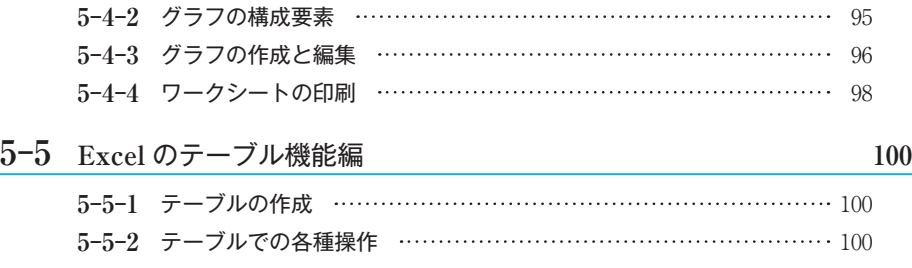

### **5−6** Excel の分析機能編 **104 5︲6︲1** データ入力規則の設定 104 **5︲6︲2** セル参照のチェックとエラー分析 105

## **6** <sup>章</sup> **PowerPoint**

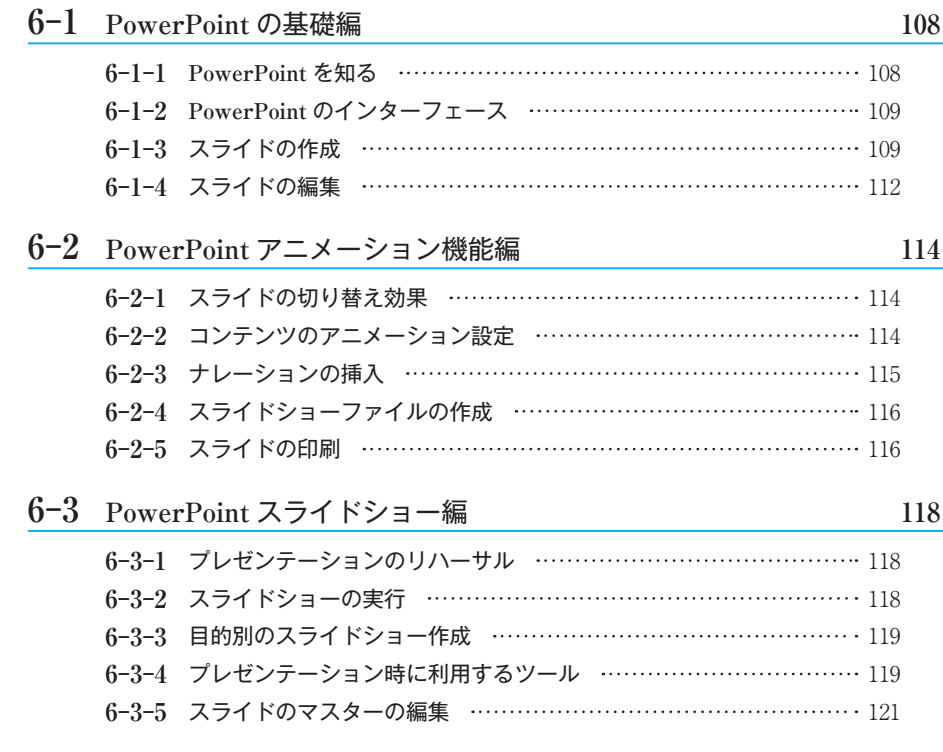

### **7** 章 インターネット

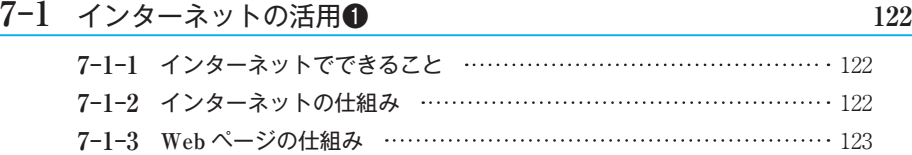

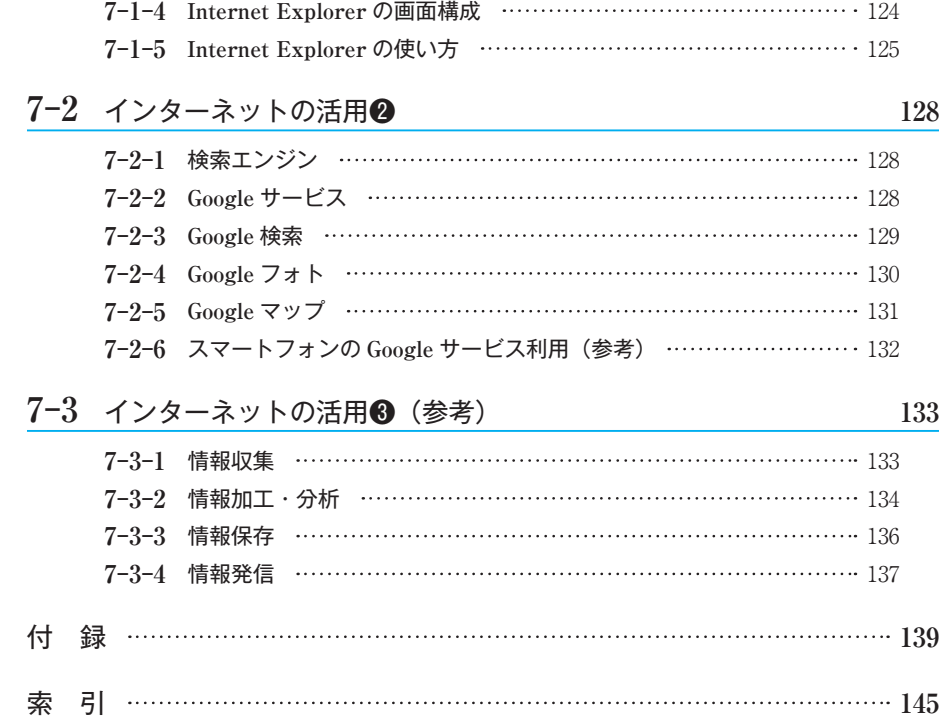

**1** 章 ■

# **Windows** 入門

### 1-1 基礎知識と操作1

#### 1-1-1 ハードウェアとソフトウェアの知識

**ハードウェア** (Hardware) とは, コンピューターシステムにおいて, コンピューター本体 や周辺装置自体を示すものである.ここでは,コンピューターシステムを構成するハードウェ アおよびその働きを紹介する.

制御装置:プログラムを解釈し,ほかの装置に命令を出す. 演算装置:プログラム内の命令に従って計算する.

制御装置と演算装置をあわせて CPU(Central Processing Unit)と呼ぶ.

- 記憶装置:プログラムやデータを記憶する.**揮発性**<sup>1</sup>)のある**主記憶装置**(メインメモリ, RAM)と不揮発性の**補助記憶装置**に分かれる.補助記憶装置としては主にハードディスク (HD), USB メモリ, CD, DVD, メモリカード (SD, メモリスティック等) がある.
- 入力装置:メインメモリにデータを入力する. キーボード,マウス,タッチパネル,バーコー ドリーダ,デジタルカメラ,スキャナー,OCR,マイク等がある.
- 出力装置:コンピューターによる計算結果等を何らかの形で出力する装置のことである.ディ スプレイ, プリンター等がある.

上記の装置は**ノイマン型**<sup>2</sup>)コンピューターを構成する五大要素である.

**ソフトウェア** (Software) とは, 計算やデータ処理およびコンピューターを作動させるため のプログラム,関連する手順,操作法などの総称である.ソフトウェア(よくソフトと略され

**7**

<sup>1</sup>) 電源を供給しないと記憶している情報を保持できない性質のことである.

<sup>2</sup>) コンピューターの基本的な構成法のひとつである.

る)は簡単に分けると**システムソフト**(いわゆる OS:Operating System)と**アプリケーショ ンソフト**に分類される.OS が,ハードウェアとの直接的なやりとりを担っているのに対して, アプリケーションソフトは,OS のうえで実行されるプログラムのことで,ワープロソフト, 表計算ソフト, Web ブラウザソフト, 電子メールソフトなどが挙げられる. 本書では, 代表 的な OS である Windows 10 と,代表的なアプリケーションソフトである Office 系列の Word・Excel・PowerPoint を取り上げる.

その他, UNIX, Mac OS, Linux 等の OS がある. Office 系列以外は, OpenOffice<sup>3)</sup>等の無 料で利用できるソフトもある.

#### **1︲1︲2** マウス操作とタッチパネル操作

マウス操作の基本はクリック,ダブルクリック,ドラッグであり,ドラッグ操作の多くは**ド ラッグ&ドロップ**操作である.

クリック:マウスの左か右ボタンを 1 回押し,すぐ離す. ダブルクリック:マウスの左ボタンを 2 回すばやくクリックする. ドラッグ:マウスの左ボタンを押したままマウスを移動し,最後に左ボタン を離す.

ドラッグ&ドロップ(以降「D&D」と略す):アイコン等のうえでマウスボタンを押し,ボタ ンを押したままで目的の場所までそれを移動し,マウスボタンを離すという一連の操作のこと である. 典型的な操作は、ファイルの移動(Ctrl キーを押しながら行うとファイルのコピー ができる),ダイアログボックスのサイズ変更,ウィンドウ位置の変更等である.

参考 タッチパネル操作の基本は: タップ:対象に指を触れ,すぐ離す【実行や選択】. エッジ:画面の外側領域から中心に向って画面に指を付けたまま動かす. ターン:2 本の指を画面に付けたまま,回転する【対象の回転】. スライド:指を画面に触れたまま,横または縦方向に動かす【移動等】. スワイプ:対象に指を触れたまま、特定の方向になでる【選択】. プレス&ホールド:指を対象に触れたままにする【対象の情報の表示】. ピンチとストレッチ:2本の指を画面に触れたまま、閉じる(ピンチ),または開く(ストレ ッチ)【拡大,縮小】.

- 参考 **他国の言語を使えるようにする.**
- 操作**❶** コントロールパネルから[時間,言語, および地域]欄の[言語の追加]→[言語 の追加]の順にクリックする.

操作**❷** 追加する言語を選択する.

- 練習 **マウスの調整**
- 操作 設定 (■+ | 1) 画面から 「デバイス<sup>1</sup> →[マウスとタッチパッド]→[その他の マウスオプション]の順にクリックする. 操作**❷** 図 1-1 のようにマウスポインターの速
	- 度等の設定を行う.

 $\rightarrow$   $707070$  $\times$ ポタン ポインター ポインター オプション ホイール ハードウェア 速度 ポインターの速度を選択する(へ  $\mathcal{L}$  $\mathbb{R}$  and  $\mathbb{R}$  and □ポインターの精度を高める(E) 動作 □ポインターを自動的に既定のボタン上に移動する(U)  $\overline{\phantom{a}}$ 表示 ▽ ポインターの軌跡を表示する(D) **SERIES**  $\overline{\phantom{a}}$  and  $\overline{\phantom{a}}$  and  $\overline{\phantom{a}}$ 短く =  $\Box$ ○ 文字の入力中にポインターを非表示にする(H)  $\mathbb{Q}$ ☑ Ctrl キーを押すとポインターの位置を表示する(S)  $\sqrt{8}$ **ナャンセル 適用(A)** 

図 1-1

#### 1-1-3 起動·終了とデスクトップ画面

起動 パソコンの電源をオンにし、しばらくすると,[ログイン]画面が表示される. あらか じめ登録された[**ユーザー名**]と[**パスワード**]を入力し Enter キーを押すと,[デスクトッ プ画面]が表示され、起動が終わる.

練習 **デスクトップ画面のカスタマイズ**(コントロールパネル等のアイコンを表示させる) 操作**❶** デスクトップ画面を右クリックし,[個人用設定(R)]を選択する.

- 操作**❷**[設定]画面左側のタスクから[テーマ]をクリックし,右側の[デスクトップアイコ ンの設定]を選択する.  $\times$
- 操作**❸** 図 1-2 のように表示するアイコンを選択 する.

デスクトップの画面構成と各部分の名称を説明 する4).

**❶** スタートボタン:クリックするとスタートメ ニューが表示される. 右クリックするとクイッ クアクセスメニューが表示される  $(|\bullet| + \boxed{X}]$ で も表示できる).

**❷** 電源ボタン:[スリープ],[シャットダウン], [再起動]を行うときにクリックし,選択する.

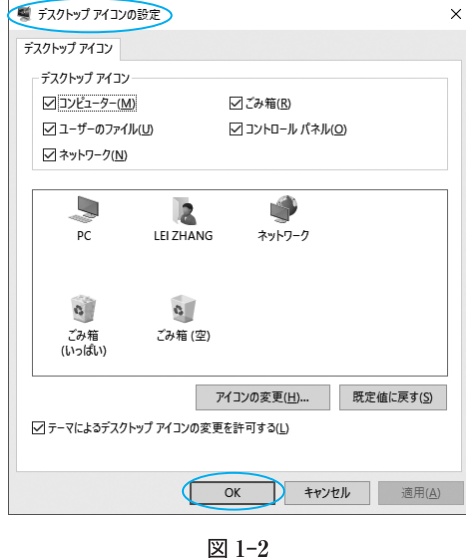

4) 画面構成は,Windows のエディションによって若干異なる.

音

**2**

**3**

**4**

**5**

**6**

**音** 

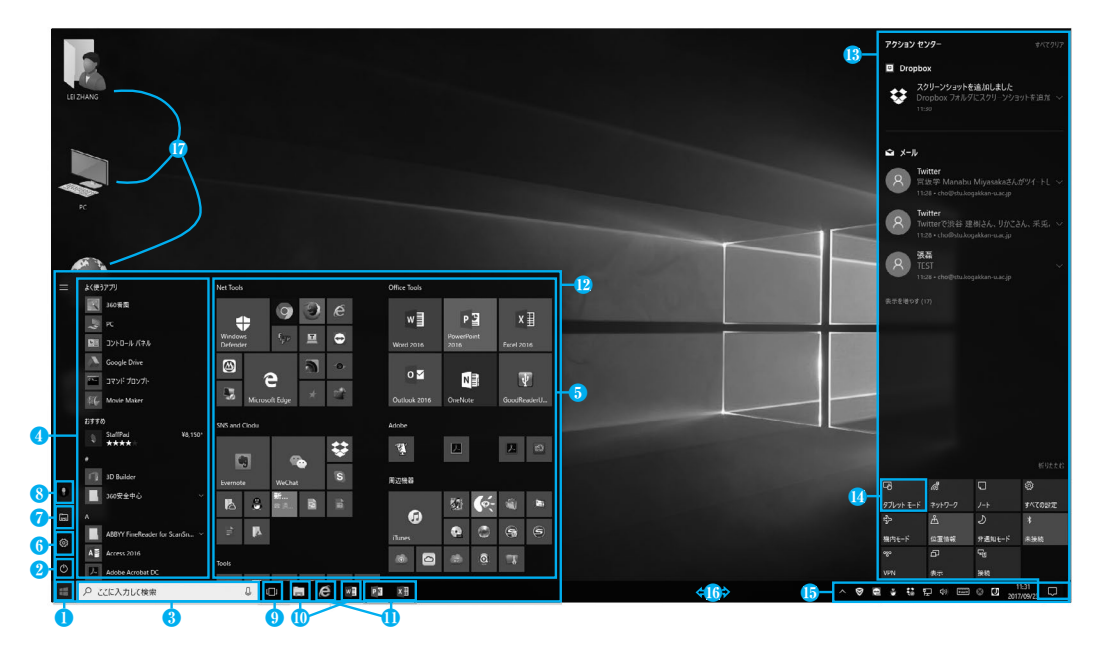

図 1-3

- **❸ 検索ボックス**: ここでキーワードを入力し, Web やパソコン内のデータを検索できる. 横 のマイクアイコンをクリックすると,音声アシスタント Cortana が起動する.
- **●** アプリー覧: すべてのアプリをアルファベット順に表示;よく使うアプリと最近追加した アプリも表示される.
- **❺** アプリのタイル表示:ピン留めしたアプリがタイル形式で表示される.
- **❻ Windows** 設定画面の表示:様々な設定を行うことができる.
- **❼** エクスプローラが起動する.
- **❽** アカウント設定の変更・ロック・サインアウトの操作が選択できる.
- **❾** タスクビューボタン:開いているウィンドウの切り替えができる.「仮想デスクトップ」も 使用できる.
- **❿** タスクバーにピン留めしたアプリのアイコン.
- **⓫** 起動中アプリのアイコン.
- **⓬** スタートメニュー
- **<sup>●</sup> アクションセンター:**システムやアプリからの通知を確認できる. このエリアの上部には 通知一覧が表示され,下部にはクイックアクションのアイコンが並び,よく使う機能に簡単 にアクセスできる.
- **⓮** タブレットモード:表示をタッチパネル用に切り替える.
- **⓯** 通知領域(タスクトレイ):音量やネットワークなど,起動中のアプリと各種機能の状態が 表示される.
- **⓰** タスクバー:デスクトップ画面の下にあり,左端はタスクビュー,右端は通知領域である. 起動中とピン留めのアプリがここにアイコンとして表示される.

**⓱** デスクトップに配置されたアイコン.

練習 **スタートメニュー・タイルのカスタマイズ**

**タイルサイズの変更**:図 1-3 6 エリアのタイルを右クリックし, [サイズ変更]を行える. タ イルの種類によって,変更できるサイズが異なる.

- タイルの表示/非表示:図 1-3 **❹**エリアからタイルにピン留めしたいアプリを右クリックし, [スタート画面にピン留めする]を選択する.非表示にするタイルを右クリックし,[スター ト画面からピン留めを外す]を選択する.
- タイルのグループ/グループ名を付ける:タイル配置にある横長の隙間はグループ化されるタ イルの別れ目である. その横長の隙間をクリックし、グループ名を付けることができる. な お,新たにグループを起こすには,タイルをスタートメニューの下部に D&D すればよい. タイル位置の変更:タイルを D&D し、移動する.

終了 パソコンのシャットダウンは, ① 【■ ボタン→電源ボタン→ [シャットダウン」の順に クリックする. ② ショートカットコマンド <sup>a</sup> +  $\overline{X}$  U U で行う. ③ ボタン右クリック→ [シャットダウンまたはサインアウト(U)]→[シャットダウン(U)]の順にクリックする.

|                             | 操作内容              |
|-----------------------------|-------------------|
| æ                           | スタートメニューを開く/閉じる   |
| $\mathbf{z}$ + $\mathbf{A}$ | アクションセンターを開く      |
| $\mathbf{z}$ + $\mathbf{I}$ | Windows「設定] 画面を開く |
| $\frac{1}{2}$ + L           | パソコンをロックする        |
| Space                       | 入力言語を切り替える        |

表 1-1 キーボードショートカットコマンド

#### 練習課題

① マウスポインターのサイズを変更してみる.

② タブレットモードに切り替え,本レッスンの内容を復習する.

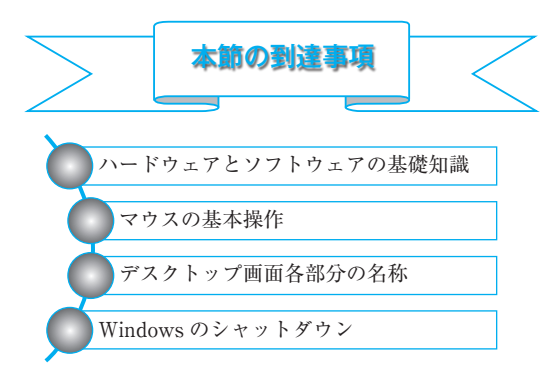

**7**

### 1-2 基礎知識と操作2

本節では,Windows 基本操作の習得とキーボードのキーの機能を理解することを目標とする.

**1︲2︲1** キーボード

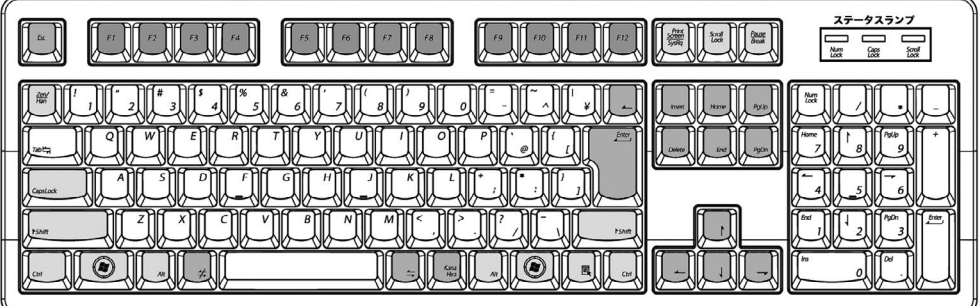

図 1-4

ここでは、最も一般的なキーボードである, 109 キーの QWERTY (クウォーティー)配列 キーボードを説明する.

ホームポジション:タッチタイピングを行う際,各指の所定配置である.キーを打つたびに毎 回その位置に指を戻す. 両手の人差指を下キーとコキー(小さな突起がある)に置き, 左小 指から人差指に向かって順に $[A\vert S\vert D\vert F]$ , 右人差指から小指に向かって順に $\overline{J\vert K\vert L\vert}$ ;に各指 を置く.

- 文字キー:英数字やひらがな、記号などが書かれたキーであり、文章入力やコマンド入力 に使う.
- ファンクションキー:ソフトによって、それぞれ独自の機能が割り当てられることが多い. 特に日本語変換を行う際に使用すると便利である.補助キーと組み合わせて使うときもあ る.
- 編集キー:文章を編集するときに使われる.矢印キーはカーソルを上下左右に動かすとき に使う.
- 補助キー:単独に使うことが少なく、ほかのキー等と組み合わせて、様々なショートカッ トコマンドを実行するために使われる.
- テンキー:Num Lock ランプが点灯する際,数字入力となり,消灯の場合は編集キーとな る.

|                                                        | 押されたとき                     |
|--------------------------------------------------------|----------------------------|
| $\blacksquare$ Home $\blacksquare$ $\downarrow$<br>End | ホームとエンドキー:カーソルを行の先端と後ろに移動. |

表 1-2

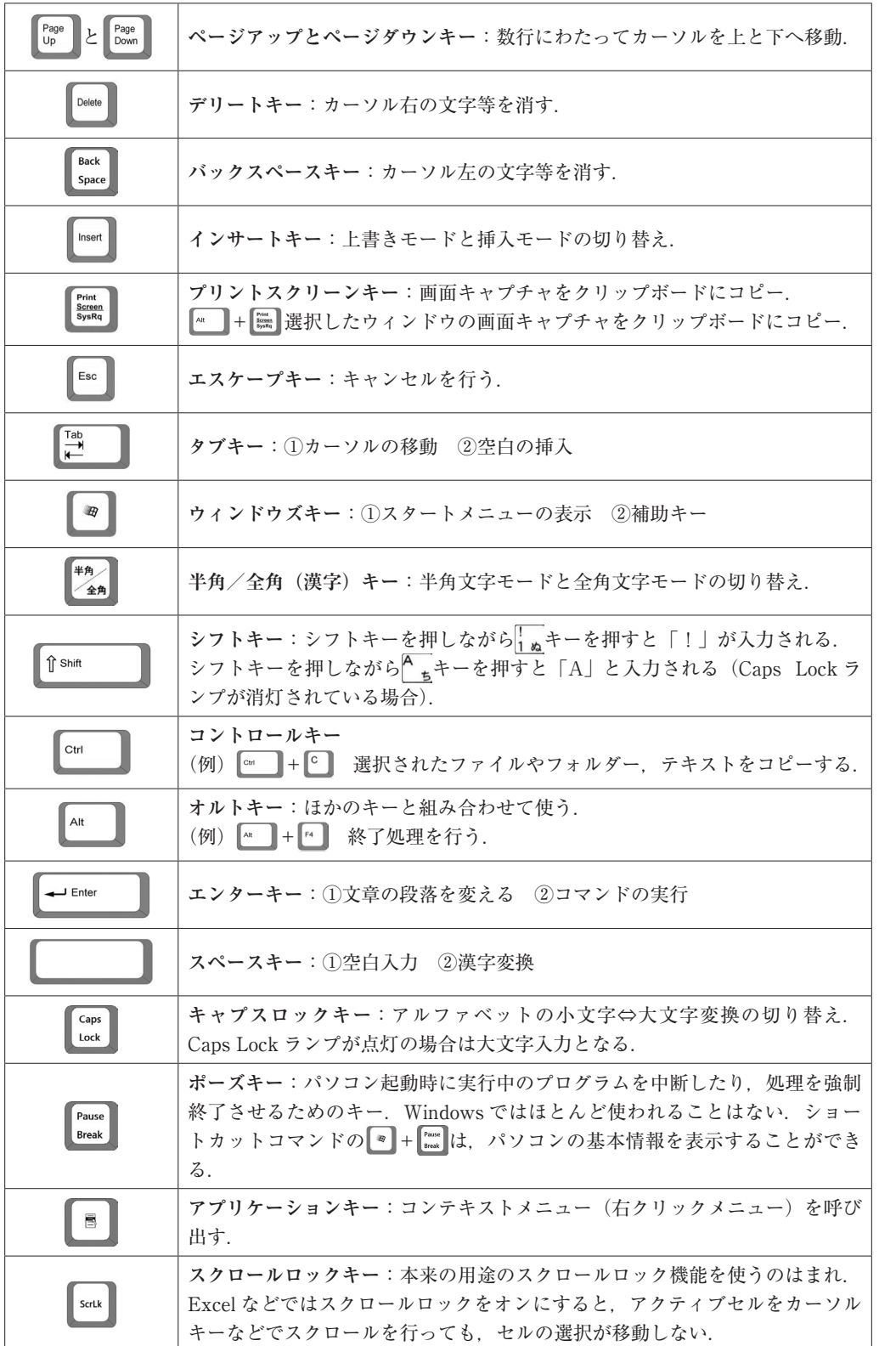

**1** 章

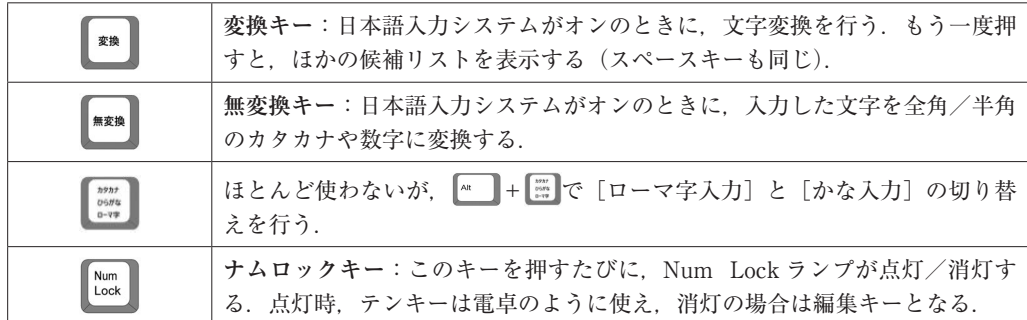

#### **1︲2︲2** クイックアクセスメニューの使用

ショートカットコマンド #+ X で(あるいはスタート ボタンを右クリックすると)クイックアクセスメニューが 図1-5のように表示され、例えばEキーを押せばエクス プローラを起動できる.

主なツールは:

- プログラムと機能(**F**):ソフトのアンインストール等
- 電源オプション(**O**):電源プランの選択と変更等
- システム(**Y**):パソコン基本情報の表示  $( = \sqrt{\bullet} + \sqrt{\text{Pause}})$
- デバイスマネージャー(**M**):パソコンハードウェア 構成一覧表示・設定等
- ネットワーク接続(**W**):有線・無線・Bluetooth 接 続の確認と設定等
- ディスクの管理(**K**):ディスクのフォーマット,ド ライブレターの変更等

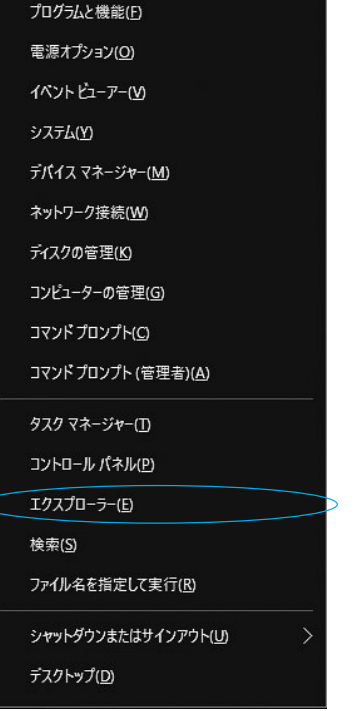

図 1-5

- コンピューターの管理(**G**):パソコンを管理するシ ステムツール群
- コマンドプロンプト(**C**):DOS プロンプトの起動
- タスクマネージャー(**T**):起動中プロセスのパフォーマンス等の確認
- コントロールパネル(**P**):パソコンを管理するユーザーツール
- エクスプローラ(**E**):パソコンファイルシステムを管理するツール
- 検索(**S**):検索ツール
- ファイル名を指定して実行(**R**):実行ファイル名を直接入力して実行
- シャットダウンまたはサインアウト(**U**):パソコンのシャットダウン等
- デスクトップ(**D**):すべてのウィンドウを最小化し,デスクトップ画面表示 (ショートカットコマンド ■+Dでもデスクトップ表示ができる)

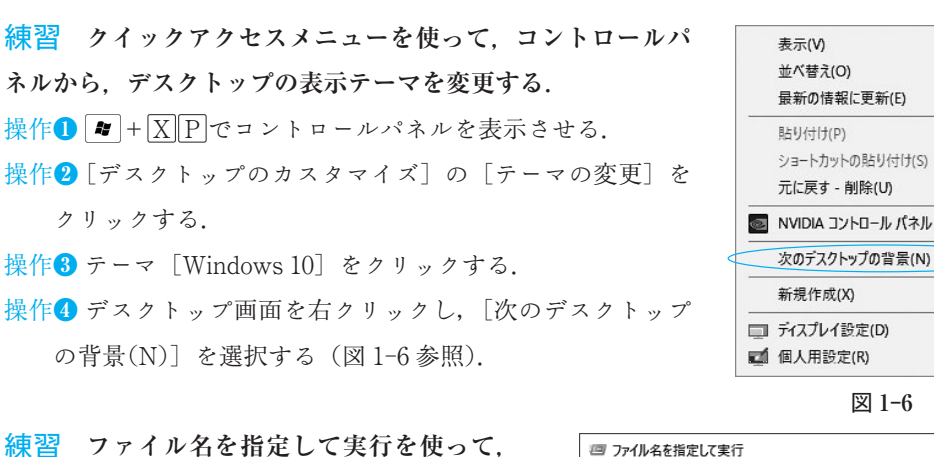

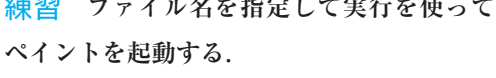

操作 $\bigcap$   $\blacksquare$ +  $X$  R

**操作2 ペイントの実行ファイル名である** 「mspaint」と入力し,OK ボタンをクリッ クする(図 1-7 参照).

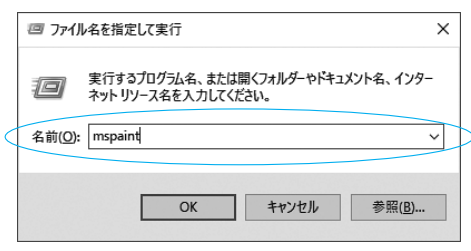

図 1-6

図 1-7

#### **1︲2︲3** ウィンドウの操作

ウィンドウサイズの変更:マウスポインターをウィンドウの角や縁に置くとマウスポインター の形が変わり,このタイミングで D&D を行うとウィンドウのサイズが変更できる.

#### ウィンドウの最大化: | ■ +↑

[最大化]ボタンを押すとウィンドウがフルスクリーン(画面いっぱい)に表示されるよう になり、ボタンの形は「元に戻す]に変化する.

#### 元のサイズへ:  $\boxed{\bullet}$  +  $\boxed{\downarrow}$

[元に戻す]ボタンを押すとウィンドウが元のサイズに戻され,[元に戻す]ボタンの形も [最大化]ボタンの形に戻る.

#### ウィンドウを閉じる:  $\overline{\mathrm{Alt}}$  +  $\overline{\mathrm{F4}}$

ウィンドウが閉じられる. [閉じる] ボタンを押しても同じ動作となる.

#### ウィンドウの最小化と復元:  $|\bullet|$  + D

[最小化]ボタンを押すと,ウィンドウがボタンとなり,タスクバーに入る.タスクバーの ボタンをクリックするとウィンドウがまた元に戻る.

 $\rightarrow$ 

 $\overline{\phantom{0}}$ 

 $\rightarrow$ 

 $Ctrl+7$ 

**音** 

デスクトップの表示とデスクトップの整列:タスクバーを 右クリックすると,図 1-8 のようにウィンドウを整列する ための[重ねて表示],[ウィンドウを上下に並べて表示], [ウィンドウを左右に並べて表示],[デスクトップを表示] のコマンドを選択できる.

ウィンドウの半面表示:フルスクリーン表示のウィンドウ に対し,ショートカットコマンドの

#### $\boxed{\bm{x}}$  +  $\leftarrow$   $\rightarrow$   $\boxed{\bm{x}}$  +  $\rightarrow$

のいずれかを使うと,ウィンドウのサイズは[フルスクリ ーン表示]→[半面表示]→[半面表示]→[元のサイズ 表示]→[半面表示]というサイクルで変化する.コマン

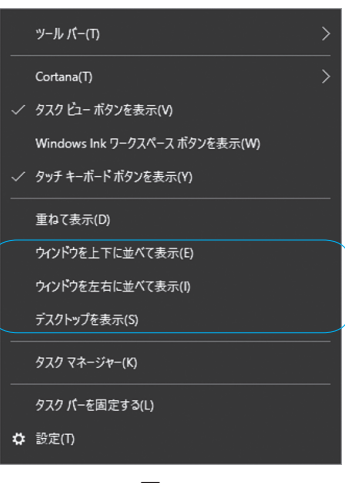

図 1-8

ド実行後,残り半面に表示するウィンドウ一覧がサムネイル(縮小)画像として並べられる.

ウィンドウの選択表示:  $\overline{\mathrm{Alt}}$  +  $\overline{\mathrm{Tab}}$  コマンドで表示したいウィンドウを選択するか, タスク バーでアクティブにしたいウィンドウのアイコンをクリックする.

#### 用語説明 **カーソルとポインター**

カーソルとは,パソコンの操作画面で,現在の入力位置を指し示す小さな画像や図形のこと であり,代表的な形は「I」である.ポインターとは,パソコン画面上で何か操作しようとす る特定のポイントを指し示すマークという意味であり,代表的な形は矢印である.

#### 練習課題

- ① キーボードを使ってスタートメニューからアプリを実行する.
- ② キーボードを使って開いているアプリを切り替える.
- ③ コントロールパネルでポインターの形を変えてみる.

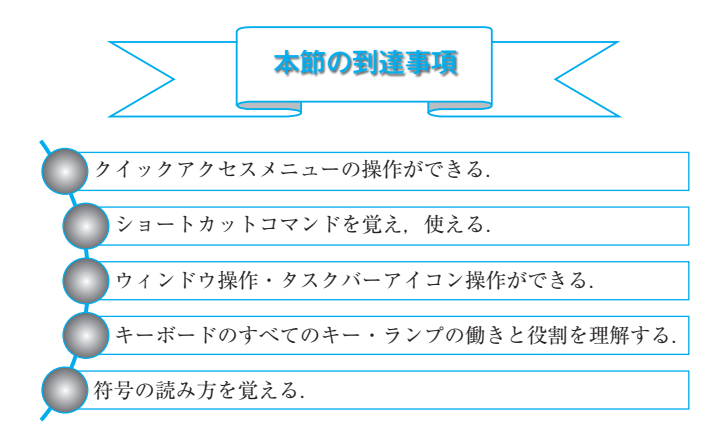